# **ITS NEWS** 01/19

# Die Hacker kommen

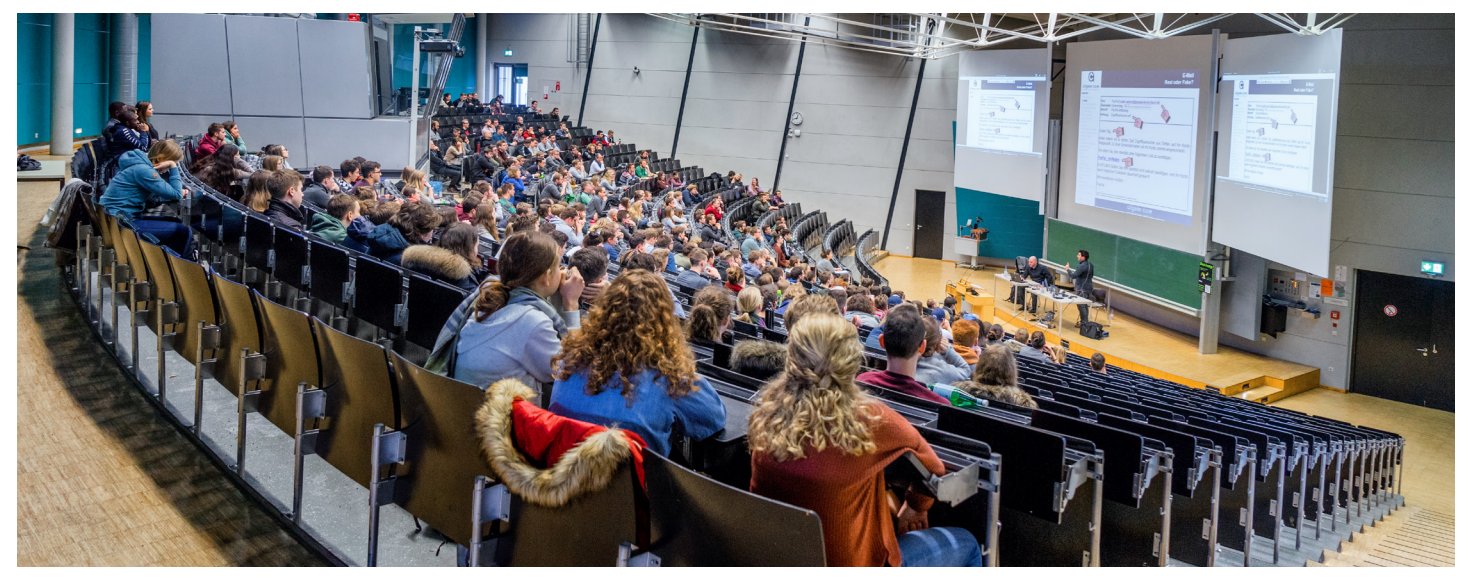

Unter dem Motto: "Die Hacker kommen" fand am 14. Januar 2019 im Audimax ein Livehacking Event zum Thema IT-Sicherheit für Beschäftigte und Studierende der Universität Bayreuth statt. Die Firma allgeier core GmbH zeigte in Zusammenarbeit mit der IT-Sicherheitsbeauftragten Dr. Heidrun Benda eindrucksvoll, wie leicht Hacker an unsere Passwörter und private Daten kommen.

#### Immer wieder Datenklauangriffe auf die Uni

Die Ereignisse der letzten Monate zeigen es. Passwortsicherheit geht jeden etwas an. Immer wieder wird die Uni Ziel von Phishing-Angriffen. Dies liegt aber nicht an fehlender IT-Sicherheit der Universität sondern an den Nutzenden, die durch Unwissenheit ihre Passwörter preisgeben.

#### Woran erkenne ich eine Phishing-Mail?

Mit E-Mails, die auf dem ersten Blick aussehen, als wäre der Absender die Uni Bayreuth, werden Sie aufgefordert Ihre Passwörter zu verifizieren.

Wenn Sie eine solche E-Mail erhalten, prüfen Sie zuerst einmal den Link. In Outlook können Sie beispielsweise mit dem Mauszeiger über den Link fahren, nun erscheint in einem Kästchen (ein Mouseover), wohin der tatsächliche Link führt. In Thunderbird wird die Zieladresse in der Statusleiste angezeigt.

In unserem Beispiel sieht der Link wie folgt aus:

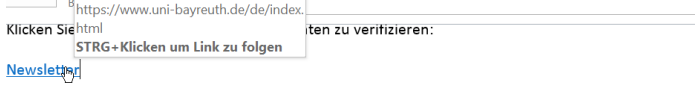

In Outlook sehen Sie die Adresse des Links, wenn Sie mit der Maus über den Link fahren.

Hier finden Sie einen e-Learningkurs zum Thema IT-Sicherheit: *qr.uni-bayreuth.de/learn-itsicherheit*

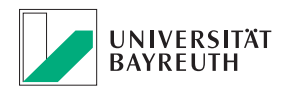

#### **IT-SERVICEZENTRUM**

#### *https://***www.uni-bayreuth.de***/de/index.html*

Lesen Sie den Teil zwischen "https://" und dem ersten "/" von rechts nach links. Die Punkte trennen die einzelnen Bereiche, in unserem Beispiel also:

#### *www.uni-bayreuth.de*

*de* ist die Topleveldomain und steht für Deutschland *uni-bayreuth* ist die Domain der Universität Bayreuth *www* ist eine Subdomain

Bei diesem Link ist alles in Ordnung. Hier noch ein Beispiel, für einen Link, auf den Sie besser nicht klicken:

*https://www.uni-bayreuth.wexlsxehkdf.fr/downloads/ newsletter/index.html*

Wenn man sich den Teil zwischen "https://" und dem ersten "/" wieder ansieht, wird sofort klar, dass hier etwas nicht stimmt.

#### *www.uni-bayreuth.wexlsxehkdf.fr*

*fr* ist die Topleveldomain für Frankreich

*wexlsxehkdf* ist die Domain von der aus der Angriff gestartet wird

*www.uni-bayreuth* ist eine Subdomain die sich der Betreiber der Seite eingetragen hat. Und soll den Anschein erwecken, dass dieser Link auf einen Server der Universität Bayreuth zeigt. Subdomains sind frei vom Domaininhaber wählbar und werden im Gegensatz zu Domains nicht registriert.

#### Zu spät - Was mach ich denn jetzt?

#### **Ändern Sie unverzüglich Ihre Zugangsdaten über das ITS-Portal:**

#### *https://portal.its.uni-bayreuth.de*

Sollten Sie versehentlich über eine Phishing-Mail ihre universitären Benutzerdaten preisgegeben haben, ändern Sie als Erstes Ihr Passwort und informieren Sie unverzüglich die IT-Sicherheitsbeauftragte der Universität Bayreuth Frau Dr. Benda. Auch E-Mails, die Ihnen verdächtig vorkommen, können Sie zur Überprüfung an die IT-Sicherheitsbeauftragte weiterleiten.

IT-Sicherheitsbeauftragte der Universität Bayreuth

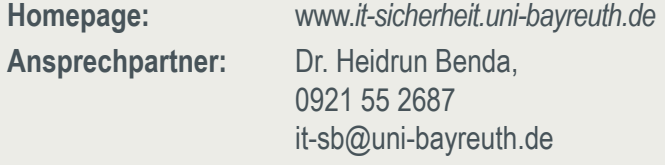

Auf der Homepage des IT-Servicezentrum können Sie sich übrigens auch über aktuelle Phishing-Angriffe informieren. Gehen Sie einfach auf:

*Aktuelle Meldungen > Aktuelle Malwarewarnungen*

Hier sehen Sie die neuesten, uns bekannten Phishing-Mails aufgelistet.

#### Sichere Passwörter

Ein sicheres Passwort besteht aus mindestens 10 Zeichen, gleichzeitig gilt: je länger umso besser! Dabei verwenden Sie am besten eine Kombination aus Groß- und Kleinbuchstaben und Zahlen.

Nehmen Sie sich beispielsweise einen einprägsamen Satz oder die erste Zeile Ihres Lieblingsliedes und nehmen Sie hiervon jeweils die ersten Buchstaben eines jeden Wortes:

#### **Mein Hund Bello isst 4 Dosen Hundefutter in 2 Tagen MHBi4DHi2T**

Sie können Ihr Passwort nun für verschiedene Onlineshops anpassen, sodass Sie niemals das gleiche Passwort für verschiedene Zugänge verwenden, und sich trotzdem Ihre Zugangsdaten merken bzw. herleiten können. Beispielsweise können Sie an der 4. 8. und 12. Stelle Ihres Passworts die ersten 3 Buchstaben der jeweiligen Internetadresse einfügen.

Für einen Amazon Account würde Ihr Passwort wie folgt aussehen: www.amazon.de **MHBai4DmHi2aT**

**Übrigens:** Auch die Regel, Passwörter alle 90 Tage zu ändern, ist überholt. Wenn das Passwort nach den neuesten Vorgaben als sicher gilt, gibt es keinen Grund, es zu ändern – außer es gibt einen konkreten Anlass wie beispielsweise ein (versuchter) Hacker-Angriff.

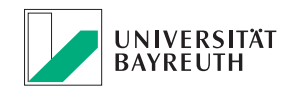

# Drahtlos präsentieren - das geht!

In vielen Seminarräumen und Hörsälen bietet das IT-Servicezentrum (ITS) das drahtlose Präsentationssystem Airmedia an. Damit können Lehrende, als auch Studierende, ihre Präsentation vom Smartphone, Tablett oder Laptop drahtlos auf dem eingebauten Projektor zeigen.

In welchen Räumen Ihnen Airmedia zur Verfügung steht, erfahren Sie auf der Homepage des ITS unter:

#### *Räume & Ausstattung > Multimedia-Ausstattung*

Um Airmedia verwenden zu können, müssen Sie sich mit dem Universitätsnetz Eduroam verbinden und folgen dann den Anweisungen auf dem Startbildschirm.

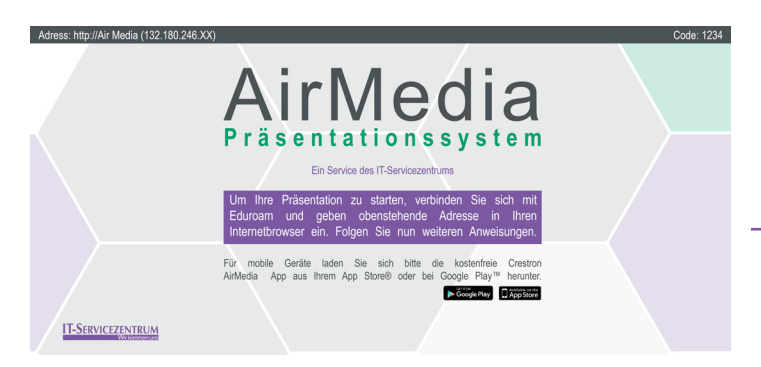

#### Wie starte ich Airmedia

Drücken Sie im Bedienfeld des Hörsaals auf den Knopf Airmedia, um den Startbildschirm mit der entsprechenden IP-Adresse des Raumes anzuzeigen. Diese IP-Adresse geben Sie in den Browser Ihres Laptops ein und laden sich die Präsentationssoftware für den Raum herunter. Für mobile Endgeräte steht eine App zur Verfügung. Mit dem vierstelligen PIN können Sie sich nun mit dem Projektor verbinden. Dieser steht oben rechts auf dem Startbildschirm. Ihr Bildschirm wird nun 1:1 wiedergegeben.

#### Vorteil für Studierende

Wer in den hinteren Reihen schlechte Sicht auf die Leinwand hat, kann sich die Präsentation ganz bequem auf dem eigenen Laptop anzeigen lassen. Hierzu werden ebenfalls IP-Adresse und der 4-stellige Code eingegeben. Wichtig ist, dass auch dieses Gerät im Eduroam Netz eingewählt ist.

#### Airmedia weiter ausgebaut

Das drahtlose Präsentationssystem wird stetig weiter ausgebaut. Neue Räume werden daher standardmäßig mit Airmedia ausgestattet.

# Handbücher zum Schnäppchenpreis

Die ITS-Materialausgabe bietet Studierenden und Beschäftigten der Uni Bayreuth Hardwarezubehör, Software und Handbücher zu günstigen Preisen an. Die Materialausgabe finden Sie im Montags bis Freitags von 10 bis 11 Uhr im Gebäude NW II Raum 3.2.U1.131 oder online unter auf der Homepage des ITS

#### *Hard- & Software > ITS-Materialausgabe > Onlineshop*

Die am meisten gekauften Artikel des letzten Jahres sind übrigens Gigabit-Switch, Netzwerk- und Videokabel, USB-Sticks und Festplatten. Möglich sind diese günstigen Angebote, weil Datenträger, Rechnerzubehör & Co. in großen Mengen eingekauft werden. Die dadurch entstandenen niedrigen Preise werden direkt an die Nutzer weitergegeben. Bezahlen können Sie Ihre privaten Einkäufe ganz einfach per CampusCard.

#### Handbücher für Software

Fragen zu Excel, Lust PHP zu lernen? Sie bekommen ausführliche Handbücher für verschiedenste Software zu unschlagbaren Preisen. Es lohnt sich einfach mal vorbei zu schauen!

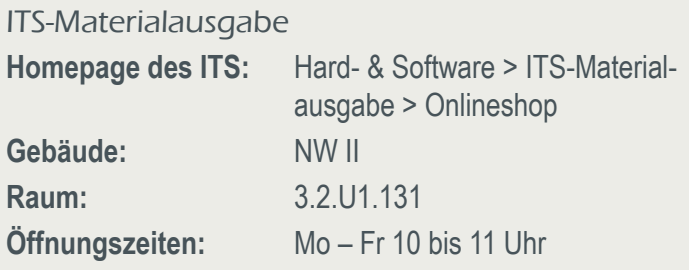

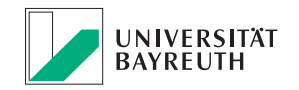

#### **IT-SERVICEZENTRUM**

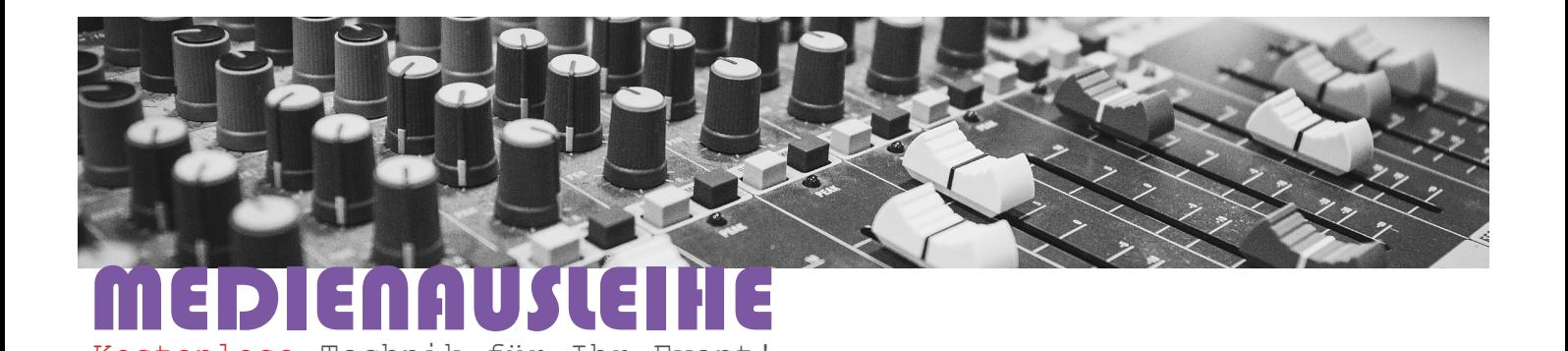

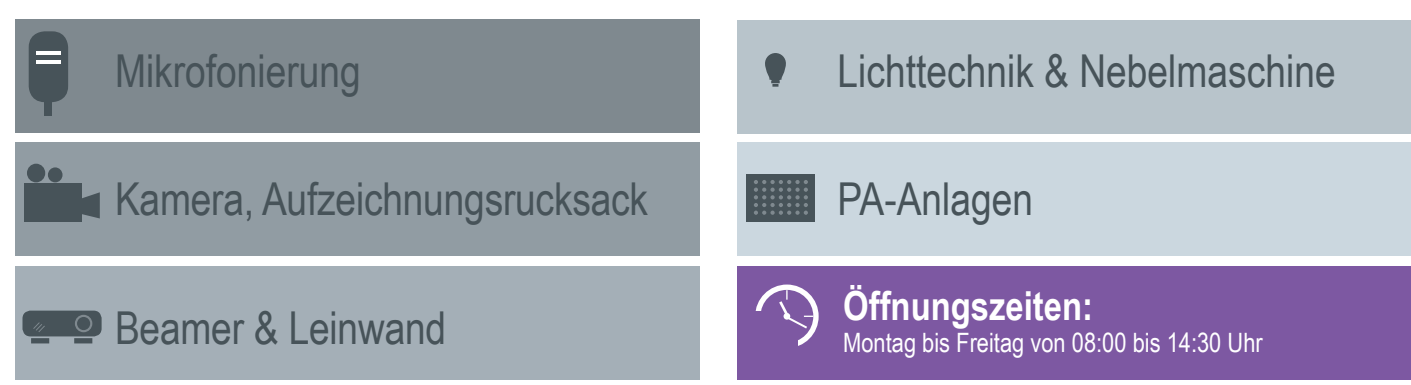

Kontakt: 0921 552002 oder mm-ausleihe@uni-bayreuth.de, Gebäude NW II, Raum 3.2.U1.164.1

### NOTIZ:

Der eGroupware-Dienst wird zum 1. Juli 2019 eingestellt. Mit Exchange stellt das IT-Servicezentrum eine mögliche Alternative bereit. Die betroffenen Lehrstühle werden informiert.

Kostenlose Technik für Ihr Event!

## IMPRESSUM:

**Herausgeber:** IT-Servicezentrum Universität Bayreuth Universitätsstraße 30 95447 Bayreuth

**Leitender Redakteur:** Dr. Heiko Schoberth **Autorin:** Claudia Willer **Bild:** Dominik Schramm **Druck:** Eigendruck

www.its.uni-bayreuth.de

# TERMINE:

**CMS Schulung** Di, 19.03.2019, 9 – 11:30 Uhr Mo, 08.04.2019, 9 – 11:30 Uhr PC-Pool FAN A, Raum 0.20 Anmeldung: oliver.gschwender@uni-bayreuth.de

**Digitale Ressourcen in der Lehre**  Input und Ideenwerkstatt Thema "Onlinekurse durch Videos"

Di, 26.03.2019 14 Uhr MuVi-Raum ( NWII, 3.2.00.336)

### HINWEIS:

Das Büro für die CampusCard finden Sie ab sofort im Gebäude NW II Raum 3.1.U1.170

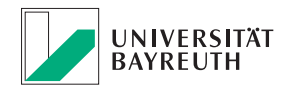

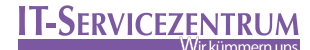